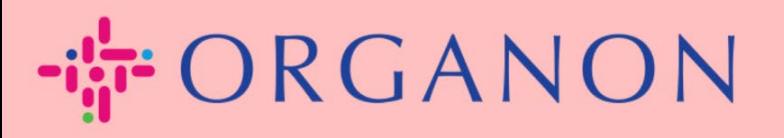

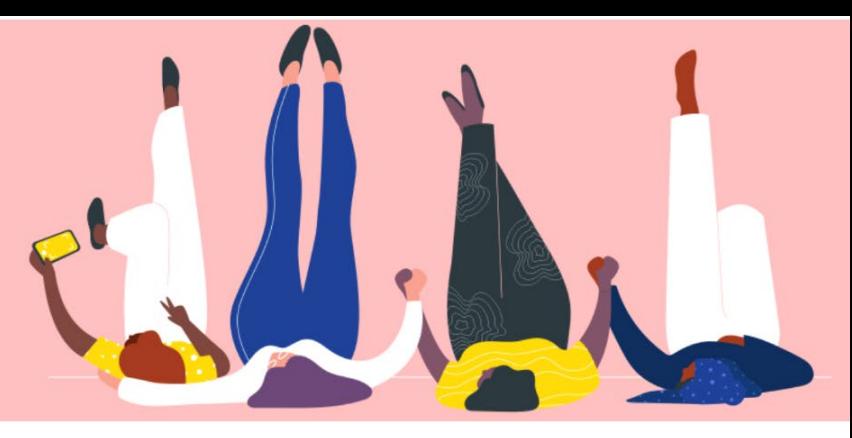

## Coupa サプライヤーポータルに ユーザーを追加する方法

How To Guide

i<br>I

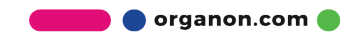

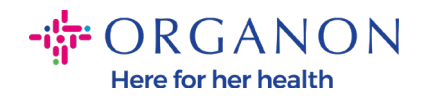

## Coupa サプライヤーポータルにユーザーを追加する方法

1. 電子メールアドレスとパスワードを使用して Coupa サプライヤー ポータ ルにログインします。

载coupa supplier portal

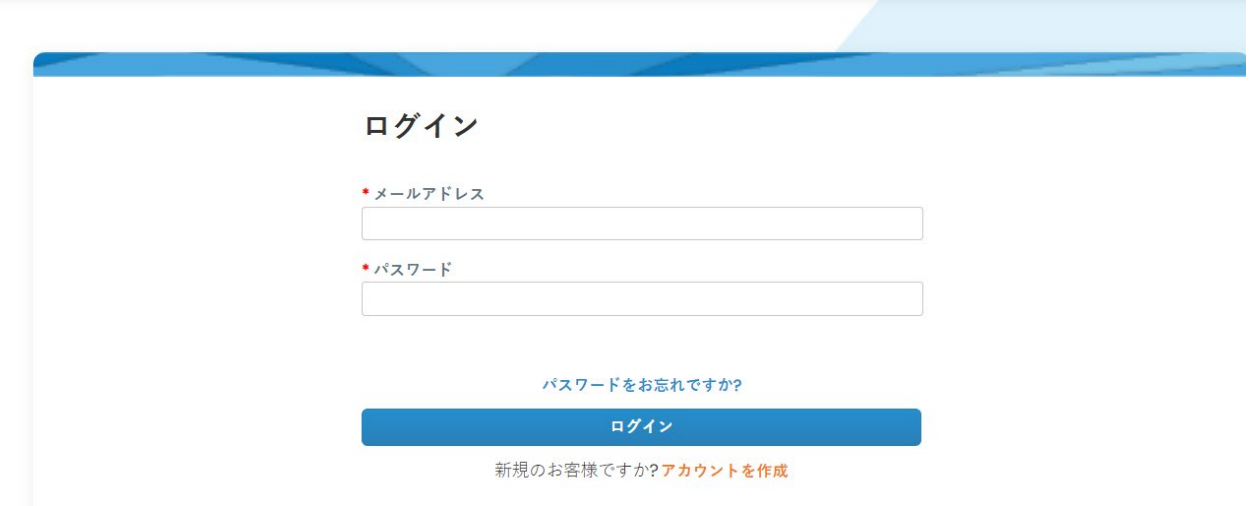

2. 設定ボタンをクリックします。

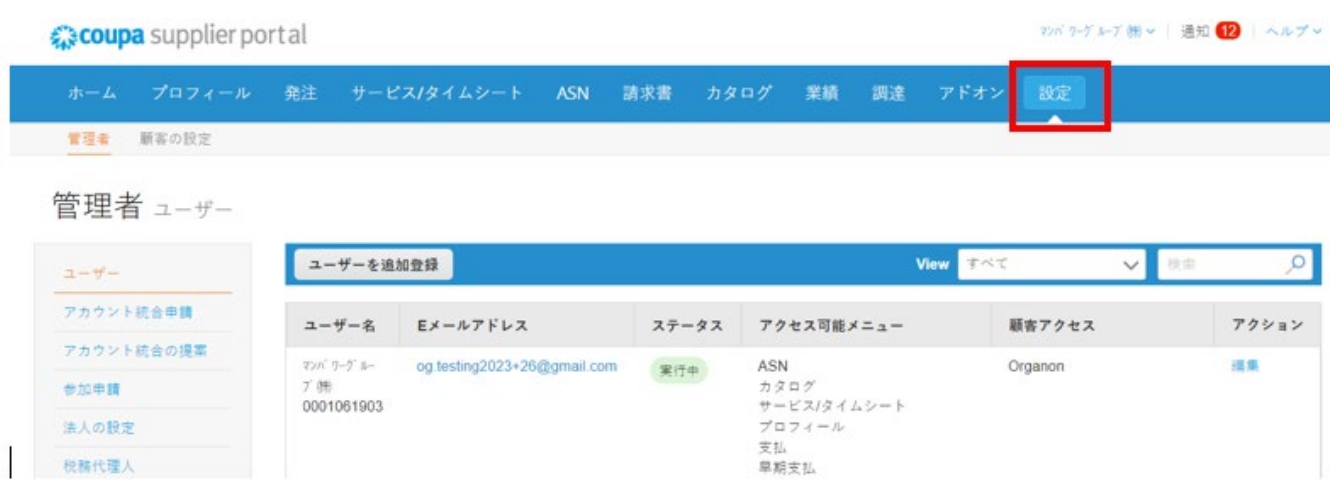

**O** organon.com

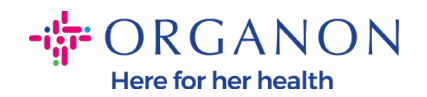

ザーを追加登録をクリックします。

3. 管理者セクションに移動し、メニュー バーからユーザーを選択して、ユー

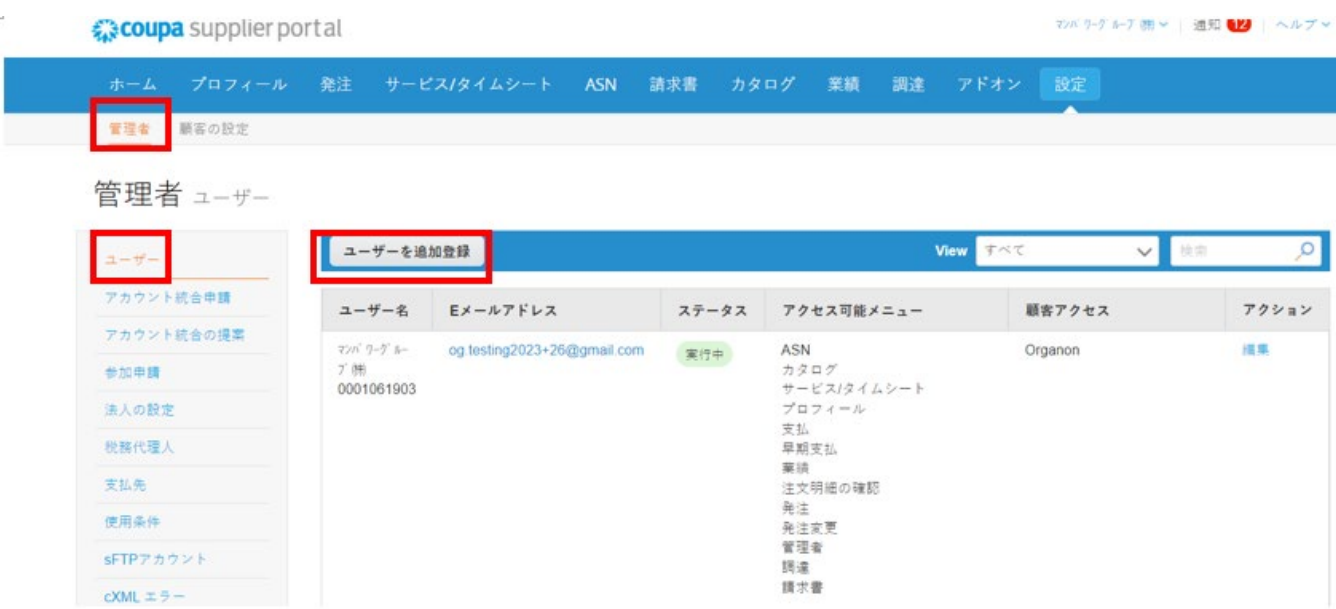

4. ユーザーの連絡先情報を入力します: 名、姓、電子メールアドレス

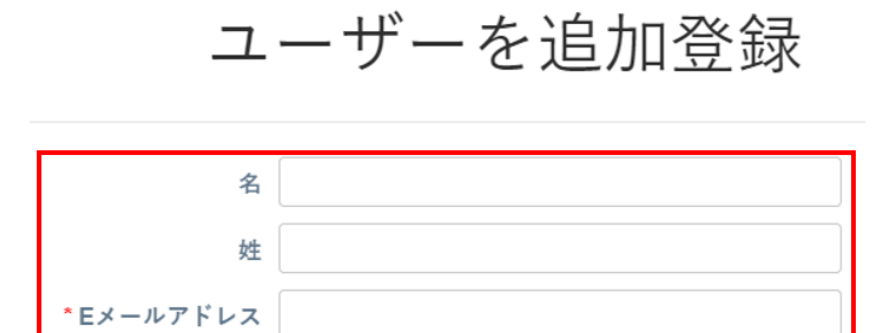

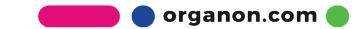

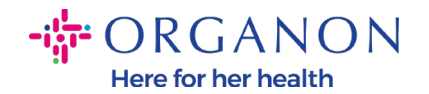

5. 権限を選択/選択解除します。

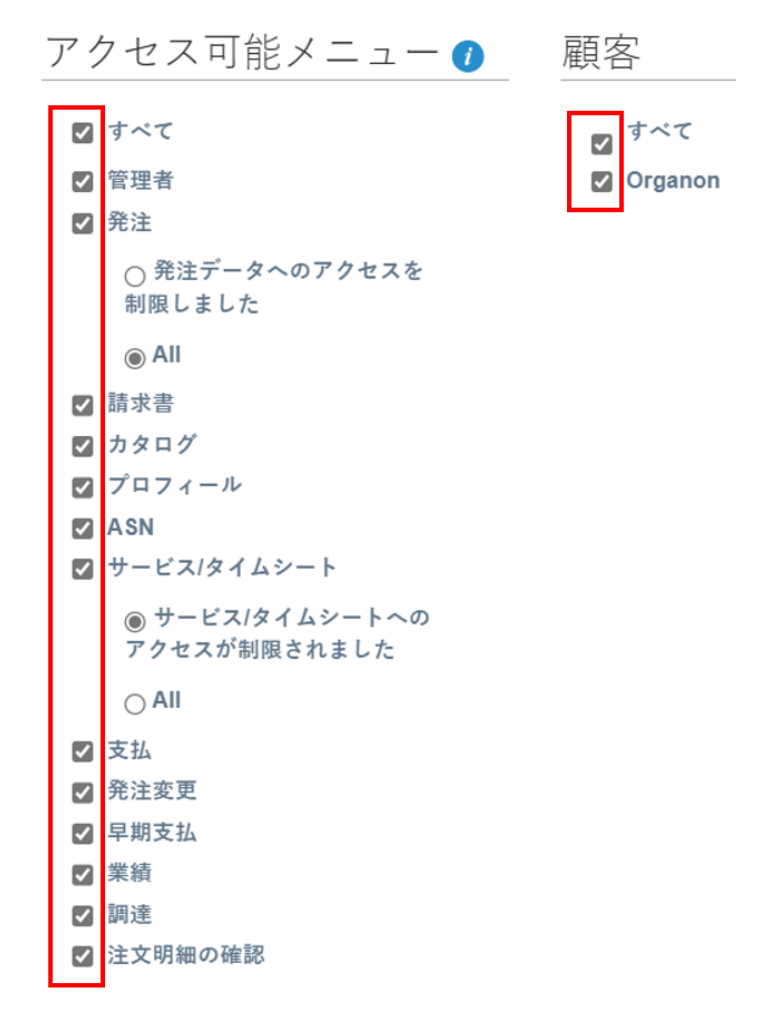

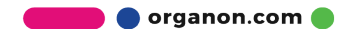

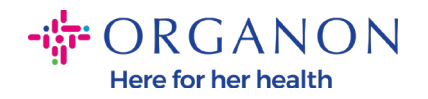

6. 登録依頼を送信をクリックします。

■ 注文明細の確認

キャンセル

登録依頼を送信

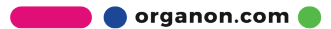